## **Инструкция по настройке автоматизированного рабочего места для работы с порталом ЕГАИС «Учет древесины и сделок с ней»**

Листов 9

**ИнфоТеКС Интернет Траст 2021 г.**

### Оглавление

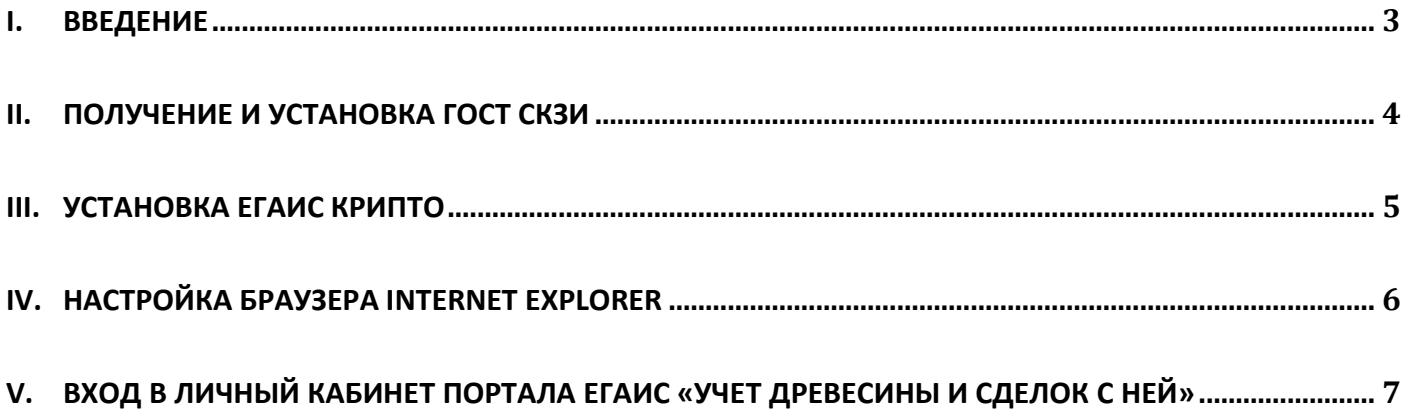

#### $\mathbf{I}$ Введение

<span id="page-2-0"></span> $\checkmark$ Документ предназначен для пользователей, осуществляющих самостоятельную установку средства криптографической защиты информации ГОСТ СКЗИ и настройку автоматизированного рабочего места для работы с электронной подписью с использованием интернет-обозревателя.

В удостоверяющем центре АО «ИнфоТеКС Интернет Траст» (далее - УЦ ИИТ) срок действия ключей и  $\checkmark$ сертификата ЭП установлен равным 1 году.

 $\checkmark$ При необходимости произвести плановую (скорое истечение срока действия ЭП) или внеплановую (изменение учетных данных владельца ЭП, потеря доступа к ключевому носителю, потеря ключевого носителя и т.д.) смену ЭП необходимо повторно прибыть в УЦ ИИТ по согласованию с менеджером АО «ИнфоТеКС Интернет Траст».

Для правильной работы ГОСТ СКЗИ необходимо выполнить все пункты данного руководства в  $\checkmark$ указанной последовательности.

 $\checkmark$ Для корректной работы с электронной подписью (ЭП) на портале EГАИС «Учет древесины и сделок с ней» в качестве интернет-обозревателя рекомендуется использовать Microsoft Internet Explorer версии 11.0 и выше.

Необходимо обращать особое внимание на примечания помеченные знаком  $\checkmark$ 

✓ При несоблюдении данных рекомендаций АО «ИнфоТеКС Интернет Траст» не несет ответственности за корректную работу интернет-обозревателя с ЭП.

• Всю необходимую документацию по услугам нашей компании вы можете загрузить на нашем сайте www.iitrust.ru раздел «Поддержка», кнопка «Пользовательская документация»

*Внимание! Крайне не рекомендуется устанавливать СКЗИ ViPNet CSP на компьютер, где уже установлено СКЗИ «КриптоПро CSP». В случае использовании двух СКЗИ на одном рабочем месте не гарантируется работа одного из них, вплоть до выхода операционной системы из строя. АО «ИнфоТеКС Интернет Траст» не несет ответственности за корректную работу СКЗИ ViPNet CSP при несоблюдении пользователем данного условия.*

#### **II. Получение и установка ГОСТ СКЗИ**

<span id="page-3-0"></span>В зависимости от того какое у Вас используется средство криптографической защиты информации (СКЗИ) для работы с электронной подписью (ViPNet CSP или КриптоПРО CSP), воспользуйтесь одной из инструкций, опубликованных на **[Официальном сайте АО ИнфоТеКС Интернет Траст](https://www.iitrust.ru/)**. Их можно загрузить в разделе **[«Поддержка» > «Пользовательская документация»](https://www.iitrust.ru/support/instruction.php)** (Рисунок 1).

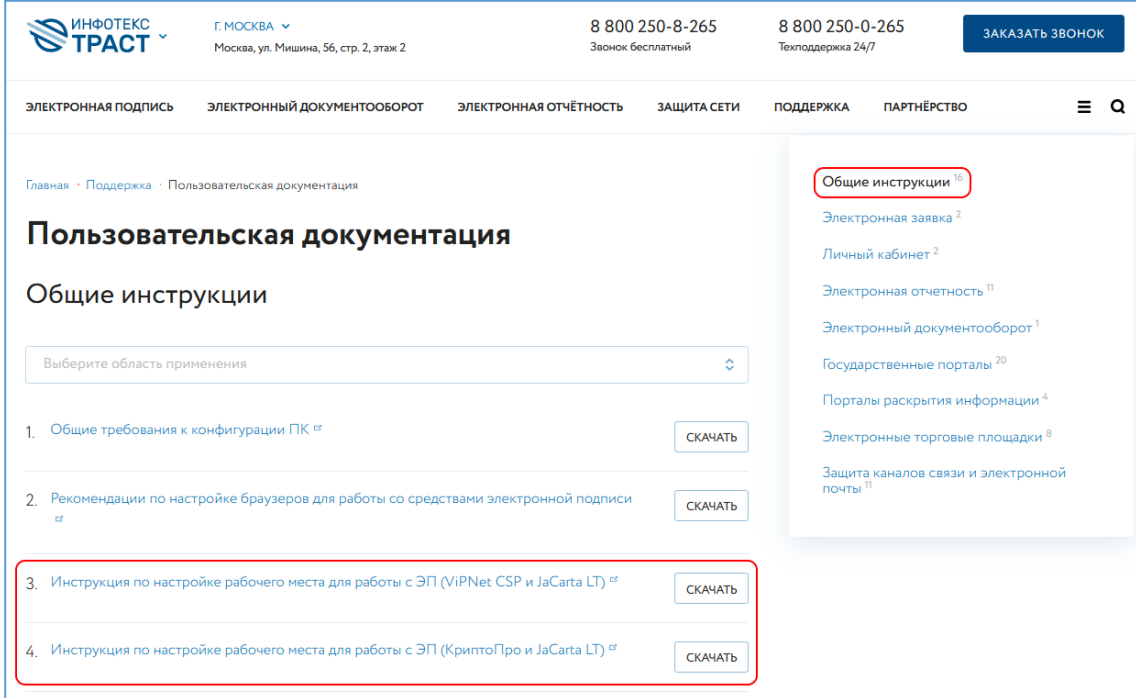

**Рисунок 1**

### **III. Установка ЕГАИС Крипто**

<span id="page-4-0"></span>1. Для скачивания дистрибутива ЕГАИС Крипто перейдите по ссылке <https://lesegais.ru/upload/EGAISCryptoSetup2012.exe> или нажмите кнопку *«скачать»* в разделе *«Техподдержка»* портала [ЕГАИС «Учет древесины и сделок с ней»](https://www.lesegais.ru/support) (Рисунок 2).

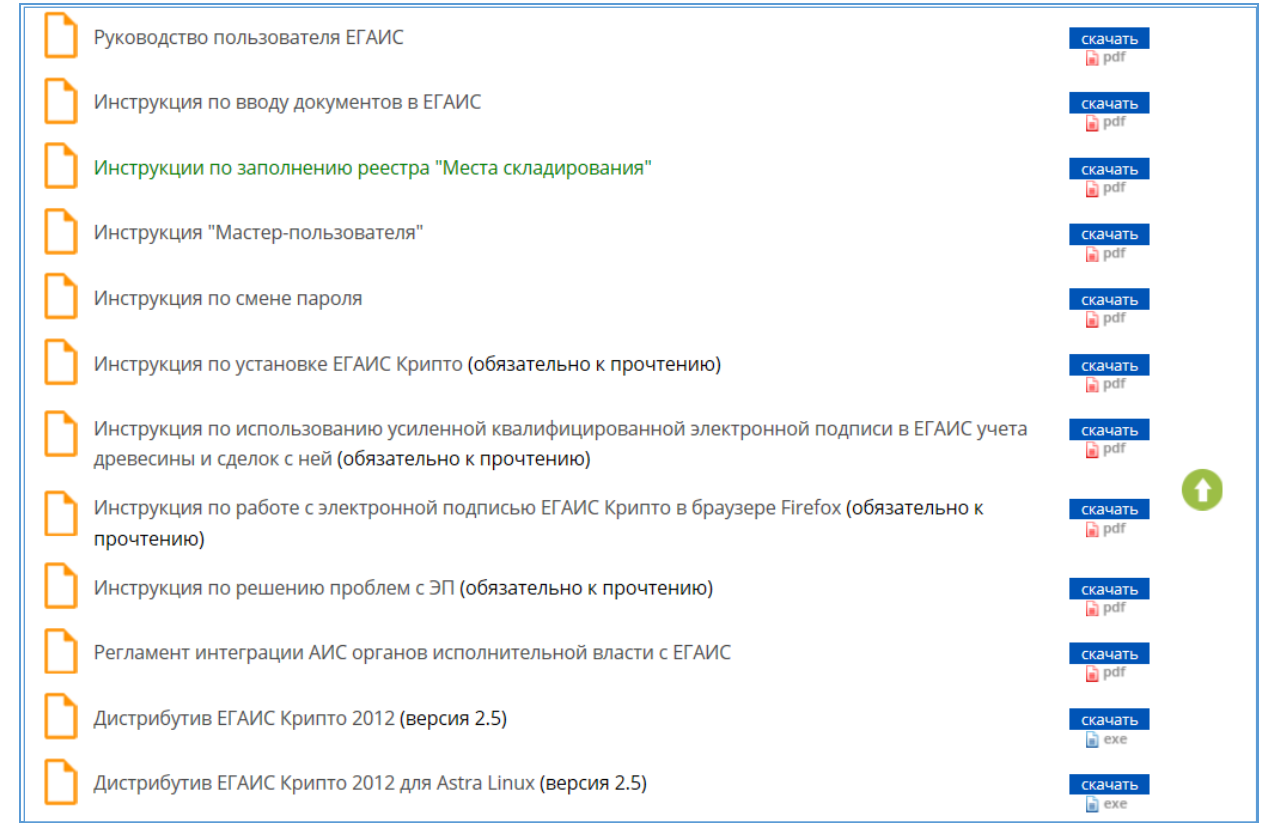

**Рисунок 2**

2. Установите программное обеспечение ЕГАИС Крипто 2012, если у Вас включен контроль учетных записей пользователей, нажмите *«Да»* (Рисунок 3).

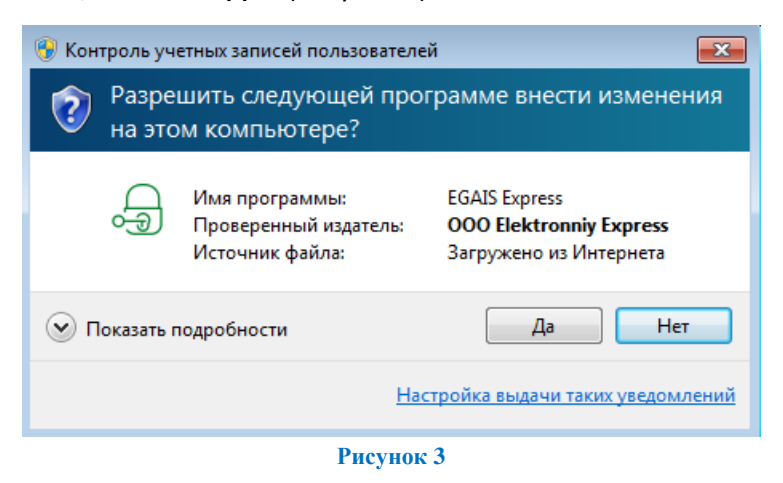

3. В открывшемся окне *«Установка ЕГАИС Крипто»* нажмите кнопку *«Установить»* (Рисунок 4).

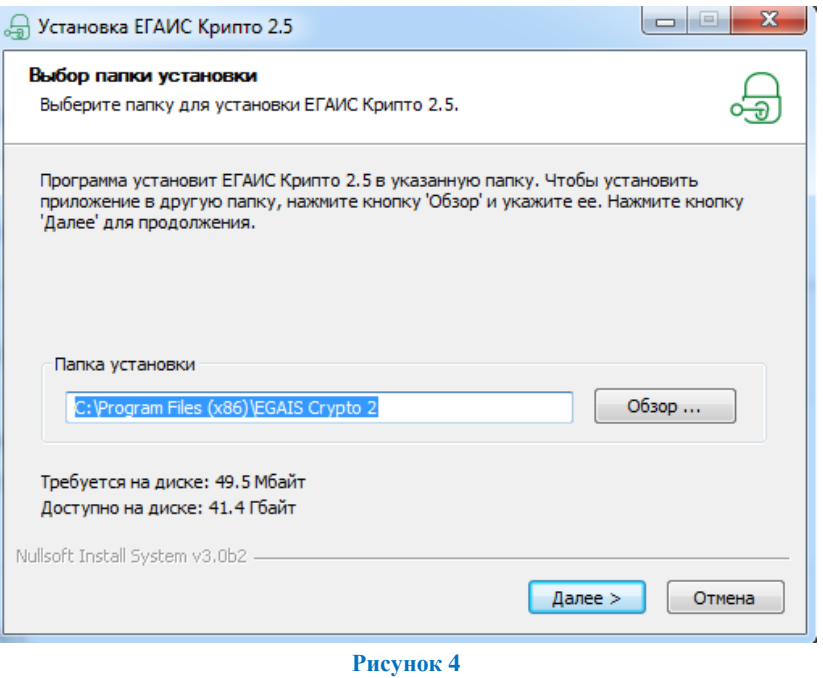

# **IV. Настройка браузера Internet Explorer**

<span id="page-5-0"></span>Если для работы используется браузер Internet Explorer, то настройте параметры безопасности по [статье.](https://iitrust.ru/faq/elektronnaya-podpis/kak-nastroit-brauzer-internet-explorer-dlya-raboty-s-elektronnoy-podpisu/) Добавьте адреса [http://www.lesegais.ru](http://www.lesegais.ru/) и [https://www.lesegais.ru](https://www.lesegais.ru/) в список надежных сайтов. Обязательно перезапустите браузер для применения настроек.

#### <span id="page-6-0"></span>**V. Вход в личный кабинет портала ЕГАИС «Учет древесины и сделок с ней»**

 $\blacksquare$ *Внимание! С 30.03.2021 в соответствии с частью 15 статьи 50.6 Лесного кодекса Российской Федерации, введенной федеральным законом от 04.02.2021 № 3-ФЗ, доступ внешних пользователей к Единой государственной автоматизированной информационной системе учета древесины и сделок с ней (далее ЛесЕГАИС) будет осуществляться с использованием Единой системы идентификации и аутентификации (ЕСИА). Для работы в ЛесЕГАИС требуется обязательное прохождение процедуры подтверждения учетной записи на Госуслугах*

*С подробной информацией по регистрации на портале ЕСИА вы можете ознакомиться по ссылке [https://iitrust.ru/downloads/manual/uc/Manual\\_ESIA\\_ARM.pdf](https://iitrust.ru/downloads/manual/uc/Manual_ESIA_ARM.pdf) .*

Также обращаем Ваше внимание, что в ЕСИА необходимо добавить Вашу организацию и её сотрудников в группу «Доступ к порталу ЕГАИС учета древесины и сделок с ней» (Рисунки 5-6).

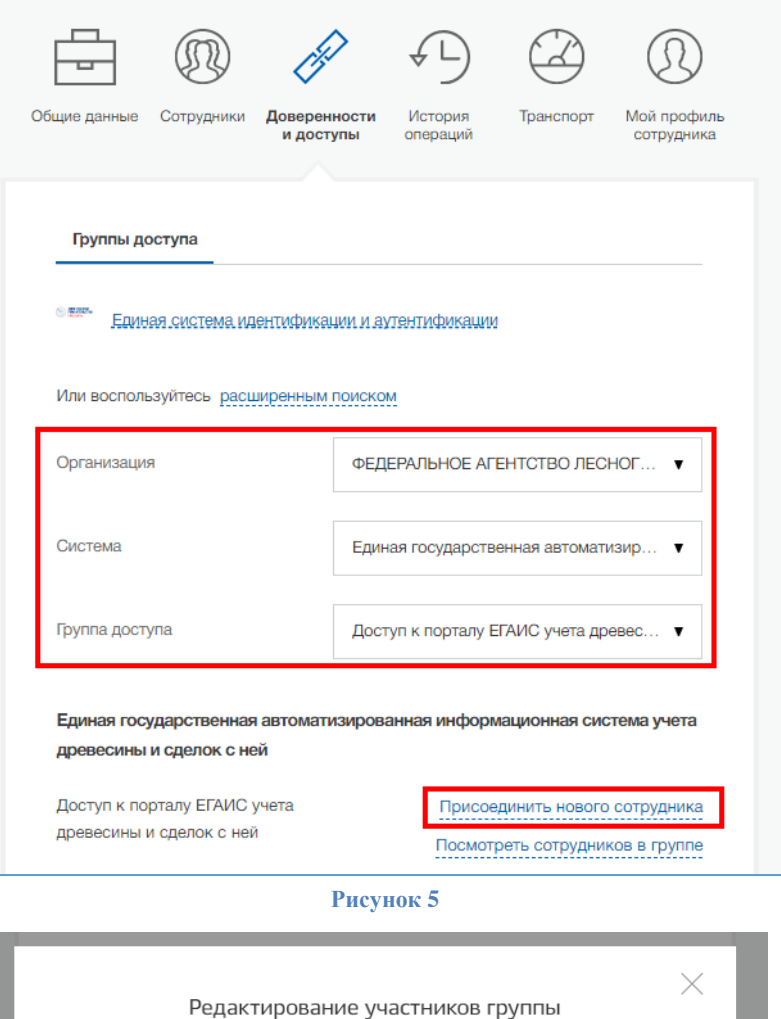

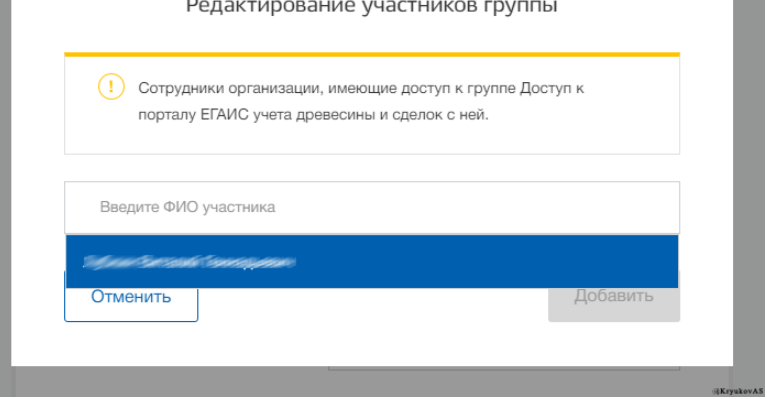

**Рисунок 6**

1. Для входа в личный кабинет портала *[ЕГАИС «Учет древесины и сделок с ней»](https://lesegais.ru/)* нажмите кнопку *«ЕГАИС учёта древесины»* (Рисунок 7).

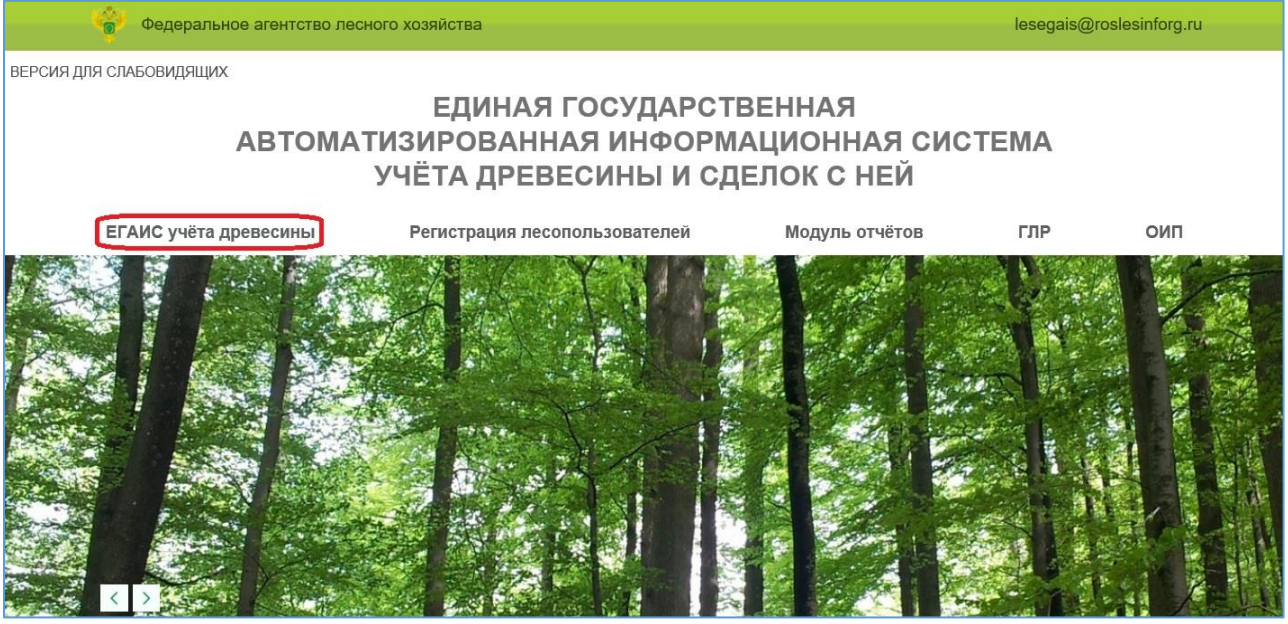

**Рисунок 7**

2. Затем выберите вкладку *«Вход через госуслуги (ЕСИА)»* и нажмите кнопку *«Вход»* (Рисунок 8).

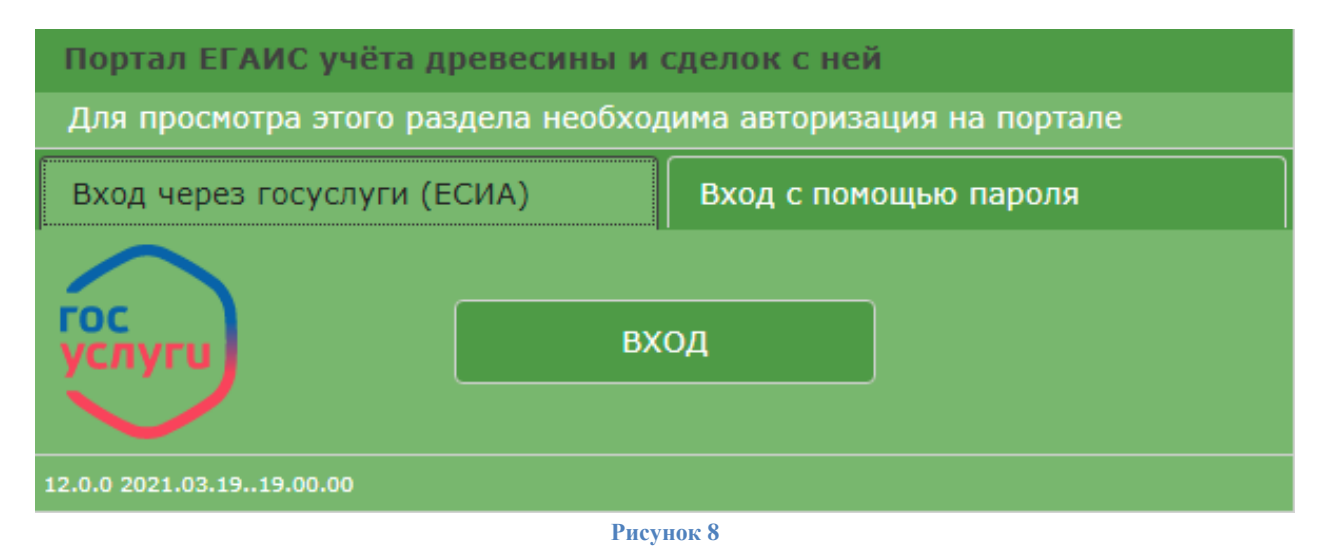

3. Если у Вас нет учетной записи, то создайте её, нажав на кнопку *«Регистрация нового пользователя»* (Рисунок 8), заполните данные и нажмите кнопку *«Зарегистрироваться»* (Рисунок 9).

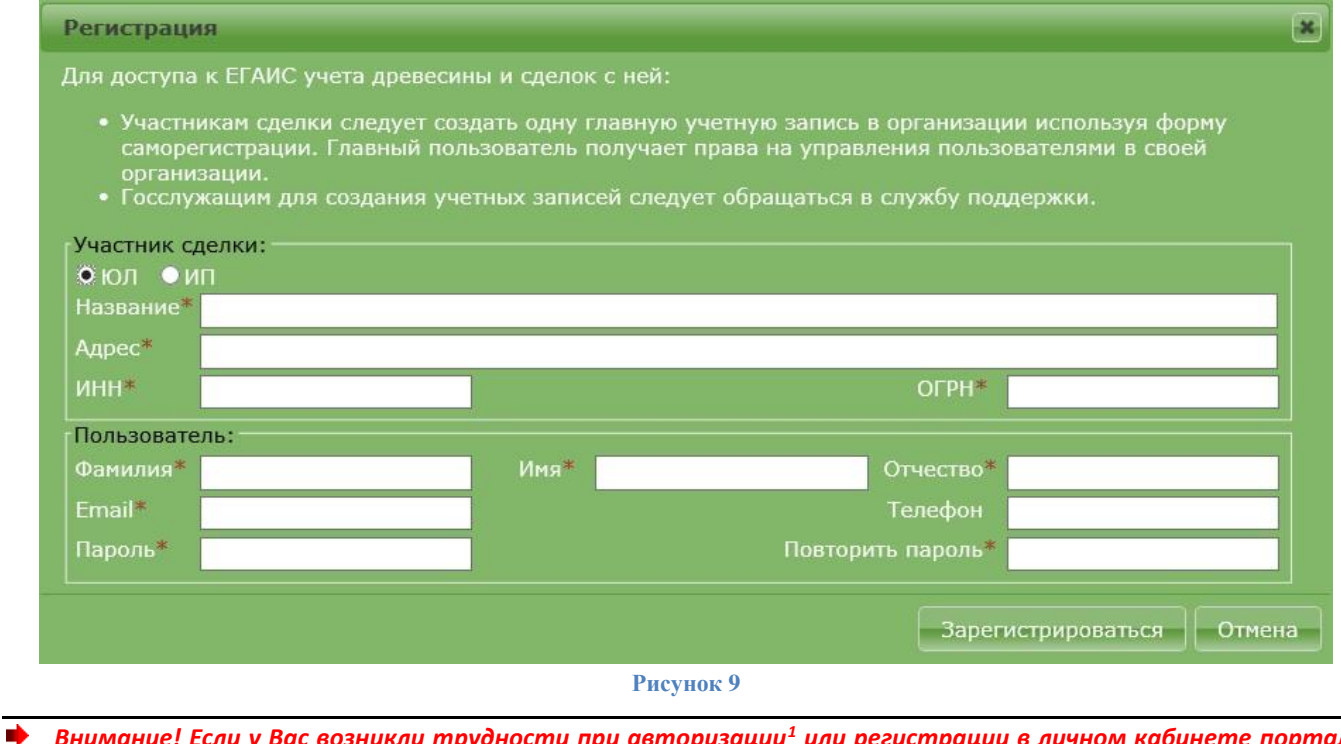

*Внимание! Если у Вас возникли трудности при авторизации<sup>1</sup> или регистрации в личном кабинете портала ЕГАИС «Учет древесины и сделок с ней», Вам необходимо сообщить об ошибке сотруднику техподдержки по телефону + 7 (495) 9267925, либо заполнить форму обратной связи по ссылке https://lesegais.ru/obrashcheniev-tekh-podderzhku#forma, либо отправить письмо на электронный адрес [lesegais@roslesinforg.ru](mailto:lesegais@roslesinforg.ru)*

На этом процедура настройки автоматизированного рабочего места для работы с порталом ЕГАИС «Учет древесины и сделок с ней» завершена.

 $\overline{a}$ 

v6

 $^1$ Одной из причин может быть неверный часовой пояс в операционной системе.